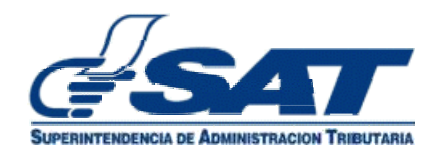

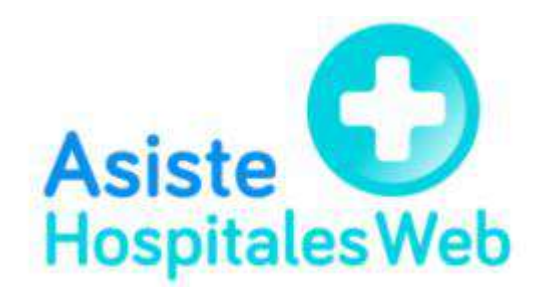

(Versión 4)

Website<br>Website

#### **Introducción**

El Código Tributario en el numeral 6 del artículo 112 "A" establece que: Los contribuyentes, responsables o personas exentas que presten servicios de atención médica a través de hospitales, sanatorios, casas de salud, clínicas, consultorios o centros de salud, que reciban pagos de terceros a favor de médicos u otros profesionales sean o no técnicos de la salud, los cuales correspondan a servicios que se hubieran prestado, en sus instalaciones, a terceros y cuyos servicios no se hubieren facturado por los hospitales, empresas, instituciones u organizaciones antes mencionadas deberán informar a la Administración Tributaria por medio de una declaración jurada mediante documento o vía electrónica en el formulario y forma que para el efecto proporcione la Administración Tributaria, dentro de los diez (10) días hábiles del mes siguiente en el que se recibió el pago (…)

Por lo cual el sistema Asiste Hospitales Web, permite al contribuyente llevar el control y efectuar todos los registros de las asistencias médicas, debiendo informar a la Administración Tributaria por medio de una declaración jurada dentro de los diez (10)días hábiles del mes siguiente en el que se recibió el pago de un tercero, a favor de los técnicos, profesionales, médicos u otros profesionales sean o no técnicos de la salud. La declaración jurada, deberá generarse dentro del sistema.

Para ingresar al sistema Asiste Hospitales WEB, deberá colocar su NIT y contraseña en el apartado de Agencia Virtual.

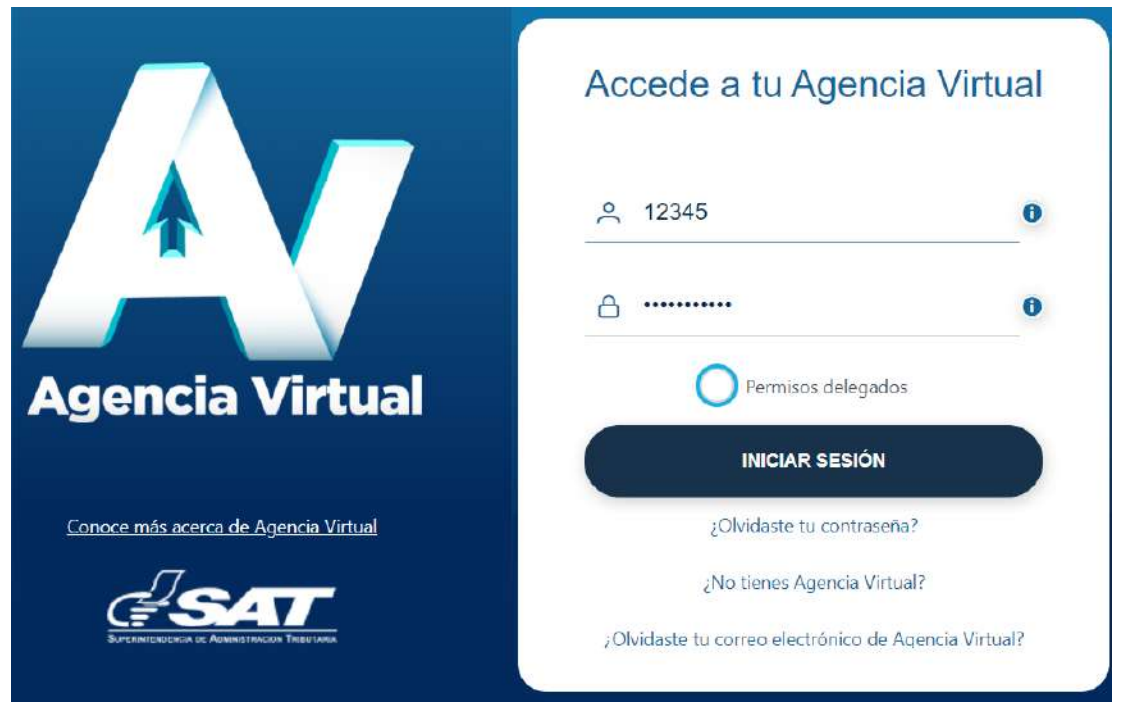

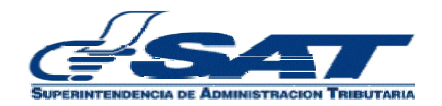

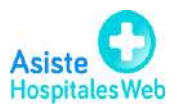

Website<br>Website

El NIT de la entidad de la salud podrá delegar permisos desde la aplicación Administración de cuenta, con lo cual sus colaboradores delegados podrán acceder al sistema con NIT personal (auxiliar decontabilidad, secretaria, etc.), según el rol o perfil que le asigne.

Para ingresar al sistema, los colaboradores designados deben ingresar a su Agencia Virtual con NIT y contraseña personal seleccionando **Permisos delegados,** para que el sistema muestre el acceso que se le delegó desde la Administración *de cuenta* del NIT titular.

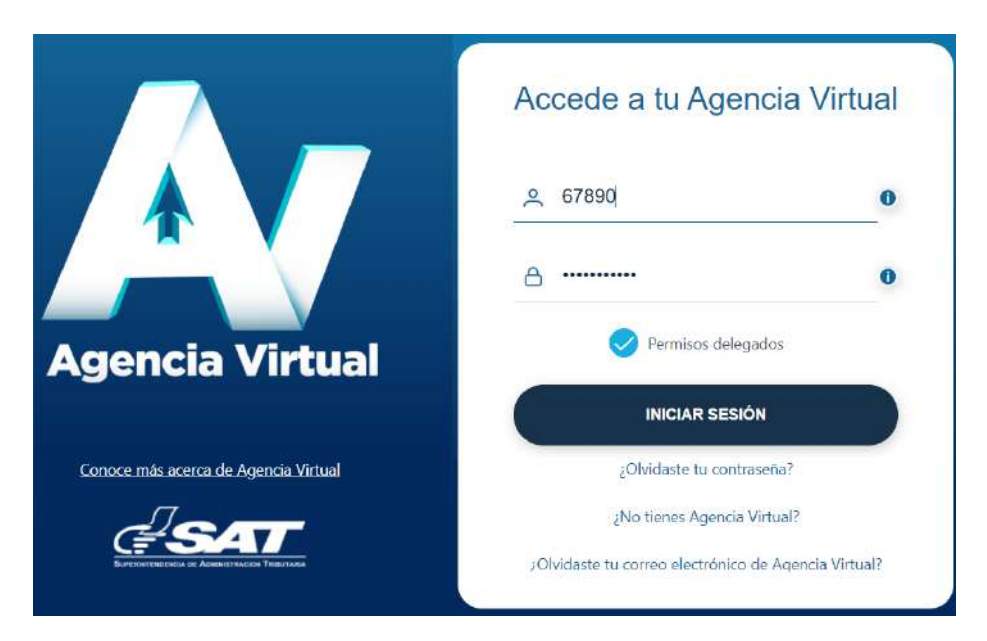

Al ingresar al sistema se mostrará el menú para su selección de acuerdo con la operación que necesite realizar.

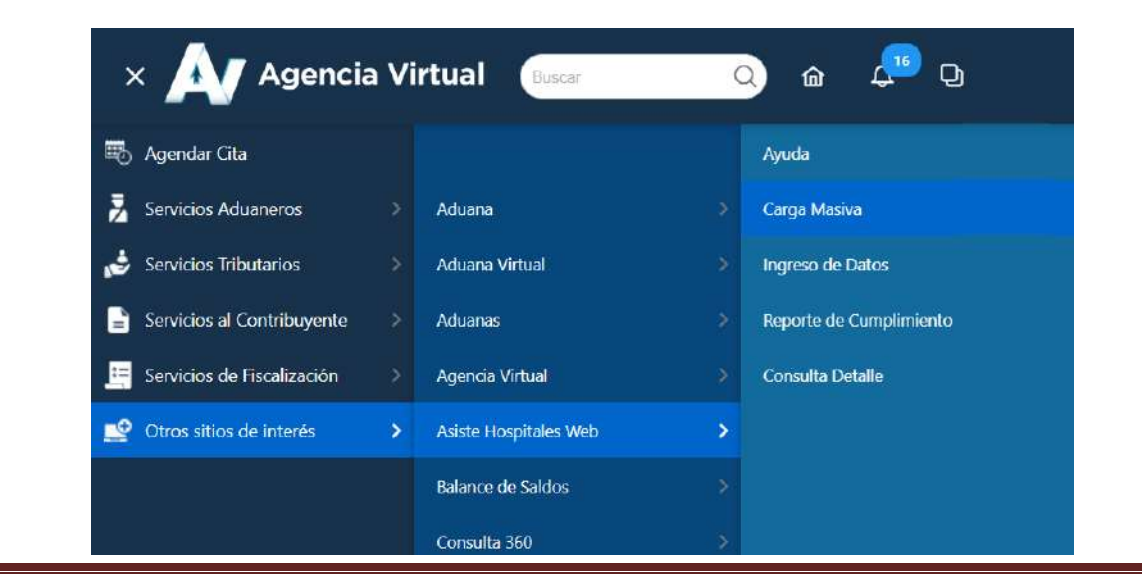

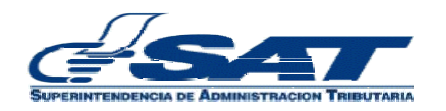

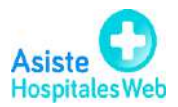

#### **1. Ingreso de datos**

El usuario podrá ingresar casilla por casilla la información de las asistencias médicas efectuadas durante el período seleccionado. El sistema habilita, según la opción seleccionada en "asistencia facturada por" (médico, hospital o aseguradora) las casillas obligatorias. Para realizarel ingreso de información, debe proceder de la siguiente manera:

- **1.1.** En el encabezado muestra el sistema el NIT y nombre del contribuyente que presenta el informe de manera automática de acuerdo a la autenticación que el usuario realizó en el ingreso al sistema.
- **1.2.** Mes y año el sistema muestra por default el actual y el usuario podrá seleccionar el que desee trabajar.
- **1.3.** Información del detalle

Website<br>Website

- **1.3.1.** Casilla **"total de asistencia médica"** (total del estado de cuenta de la asistencia médica prestada al paciente)
- **1.3.2.** Casilla **"asistencia facturada por"** (combo de selección: médico, hospital o aseguradora) el sistema habilita las casillas correspondientes deacuerdo a la opción seleccionada.
- **1.3.3.** Casilla **"fecha de asistencia médica**" (colocar fecha de liquidación en la atención del paciente)
- **1.3.4.** Casilla **"valor sobre el total de asistencia cobrado al paciente"** (esta casilla se habilitará únicamente si el usuario selecciona en asistencia facturada por **Aseguradora** en ese caso el usuario deberá colocar el valor correspondiente, de lo contrario colocar cero (0).
- **1.3.5.** Botón **"agregar":** este se habilita cuando el usuario selecciona asistencia facturada por **Médico** para que de esta manera el usuario pueda registrar:
	- 1.3.5.1. NIT del profesional
	- 1.3.5.2. Nombre del profesional
	- 1.3.5.3. Especialización
	- 1.3.5.4. Casilla sin factura (aplica cuando el profesional o técnico de salud no emitió factura, el usuario debe seleccionar el check box).
	- 1.3.5.5. Fecha de factura (si emitió factura, colocar fecha)
	- 1.3.5.6. Serie de factura (si la factura no tiene serie, colocar cero (0).
	- 1.3.5.7. Número de factura (si emitió factura, colocar número)
	- 1.3.5.8. Casilla **"valor total de factura**" (campo obligatorio, ya sea si el médico emitió o no emitió factura) y para terminar el ingreso de esta asistencia, el usuario debe seleccionar el botón "guardar"; y si en está en asistencia solo participó un médico debe seleccionar el botón "limpiar".

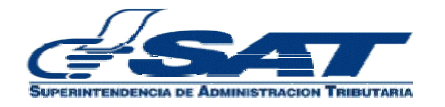

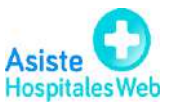

**Importante:** Si en una misma asistencia facturada por médico hay varios médicos que participan, el usuario deberá ingresar la información de cada uno de ellos, iniciando por la casilla **NIT del profesional** y seleccionar el botón "**guardar"** para cada médico ingresado. Hasta cuando el usuariotermine de ingresar a los médicos que participaron en esa asistencia, debe seleccionar el botón **"limpiar". (Pantalla 1).**

> El **"Botón Agregar"** también podrá ser utilizado cuando el usuario seleccione asistencia facturada por: **hospital**, si el usuario selecciona estebotón "agregar", el sistema habilitará las casillas de **NIT y especialización**, las cuales deberá llenar con la información del o los médicos que participaron en la asistencia.

- **1.4.** Botón **"eliminar":** el usuario podrá eliminar uno a uno los registros de las asistencias médicas guardadas, para ello el usuario deberá posicionarse al final de la línea hacia el lado derecho de la pantalla en donde encontrará en cada registro un cuadro, si desea eliminar uno o varios registros, deberá seleccionar al centro de cada cuadro para seleccionar el o los registros quedesea eliminar, luego presionar el botón **"eliminar",** en este momento el sistema le mostrará el mensaje "Desea eliminar los documentos" con opcionesde aceptar y cancelar, el usuario debe seleccionar aceptar y con ello el sistema eliminará el o los registros. Si presiona cancelar, le regresará a la pantalla de ingreso de datos. **(Pantalla 2)**
- **1.5.** Botón **"eliminación masiva por mes"** se utiliza cuando el usuario desee eliminar la información grabada de un mes completo. Para ello deberá seleccionar período (mes y año), presionar el botón eliminación masiva por mes, el sistema le mostrará un mensaje "Desea eliminar los documentos" con opciones de aceptar y cancelar, el usuario debe seleccionar aceptar y con ello el sistema eliminará el o los registros. Si selecciona cancelar, le regresará a la pantalla de ingreso de datos. **(Pantalla 3).**
- **1.6.** Botón **"limpiar"** sirve para dejar en blanco todas las casillas de ingreso de datos.
- **1.7.** Botón **"presentar"** se utiliza cuando el usuario termina de ingresarla información de un período (mes), en este momento el sistema reconocerá que se ha enviado el informe del mes seleccionado. Al seleccionar este botón, el sistema presentará en pantalla un botón con el nombre descargar constancia y genera un archivo PDF, el cual contiene la constancia de recepción ante la SAT del detalle de todas las asistencias realizadas por el contribuyente durante el mes seleccionado. Este PDF podrá guardarlo para su posterior reimpresión.**(Pantalla 4).**

**Nota:** Cuando el usuario haya presentado su informe y desee realizar una modificación o ingresar información adicional en el mismo período, debe ingresar nuevamente a la opción ingreso de datos y el sistema le mostrará un mensaje "Desea modificar los registros existentes" **(Pantalla 5).**

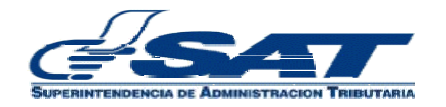

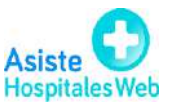

- **1.7.1.** El usuario selecciona **OK,** el sistema le permitirá continuar ingresando información en ese mismo período y luego selecciona el botón presentarcuando finalice, para que la información sea enviada de nuevo a la Administración Tributaria. Esta nueva presentación del informe reemplazará al enviado con anterioridad y no generará sanciones. **(Pantalla 6)**
- **1.7.2.** El usuario selecciona **NO,** el sistema no permitirá que el usuario ingrese o modifique más información en ese período e inhabilitará los botones en pantalla. **(Pantalla 7)**

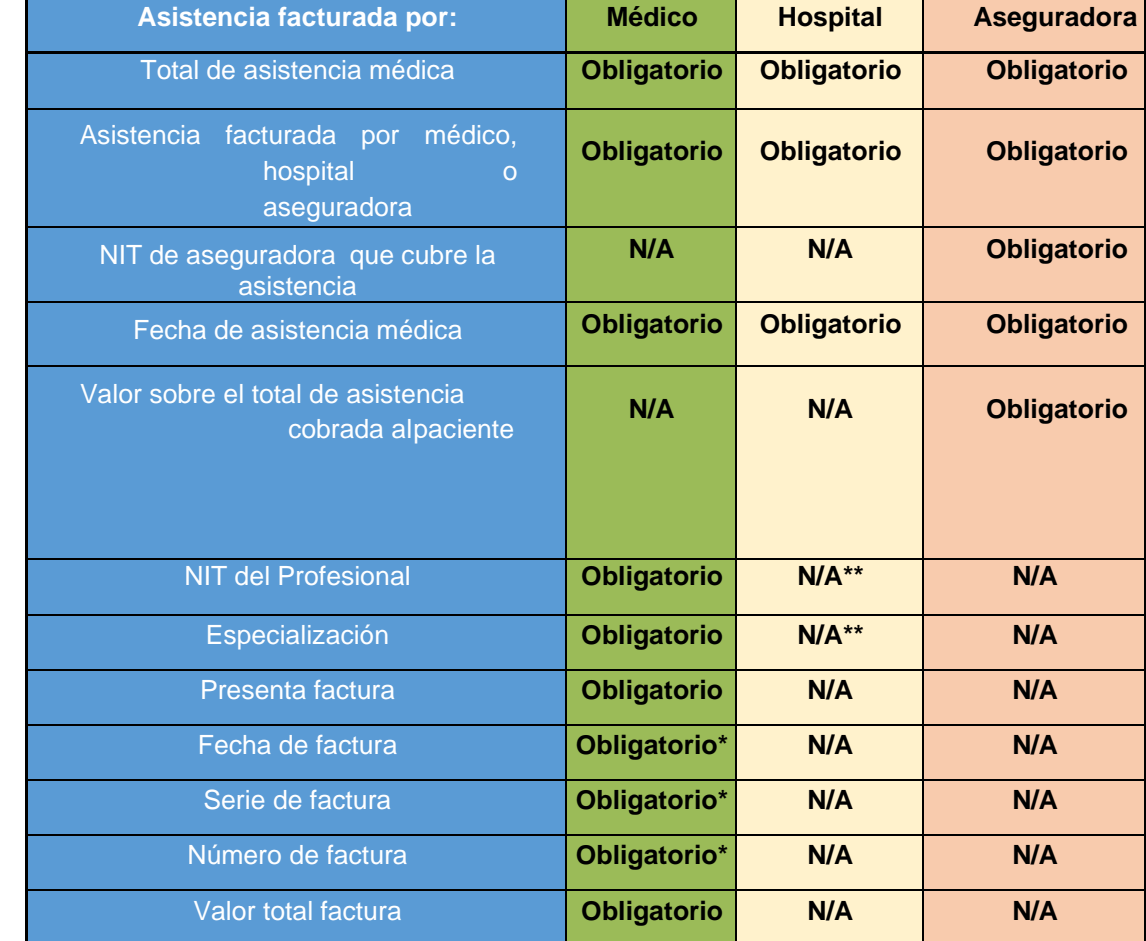

Campos obligatorios y los que no aplican según selección de casilla asistencia facturada a:

\* Si se activa opción de "no factura" ya no es obligatorio este campo.

\*\*Es obligatorio si se selecciona la opción agregar.

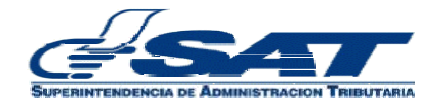

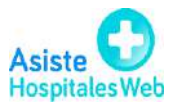

#### **PANTALLA 1 Pantalla 1**

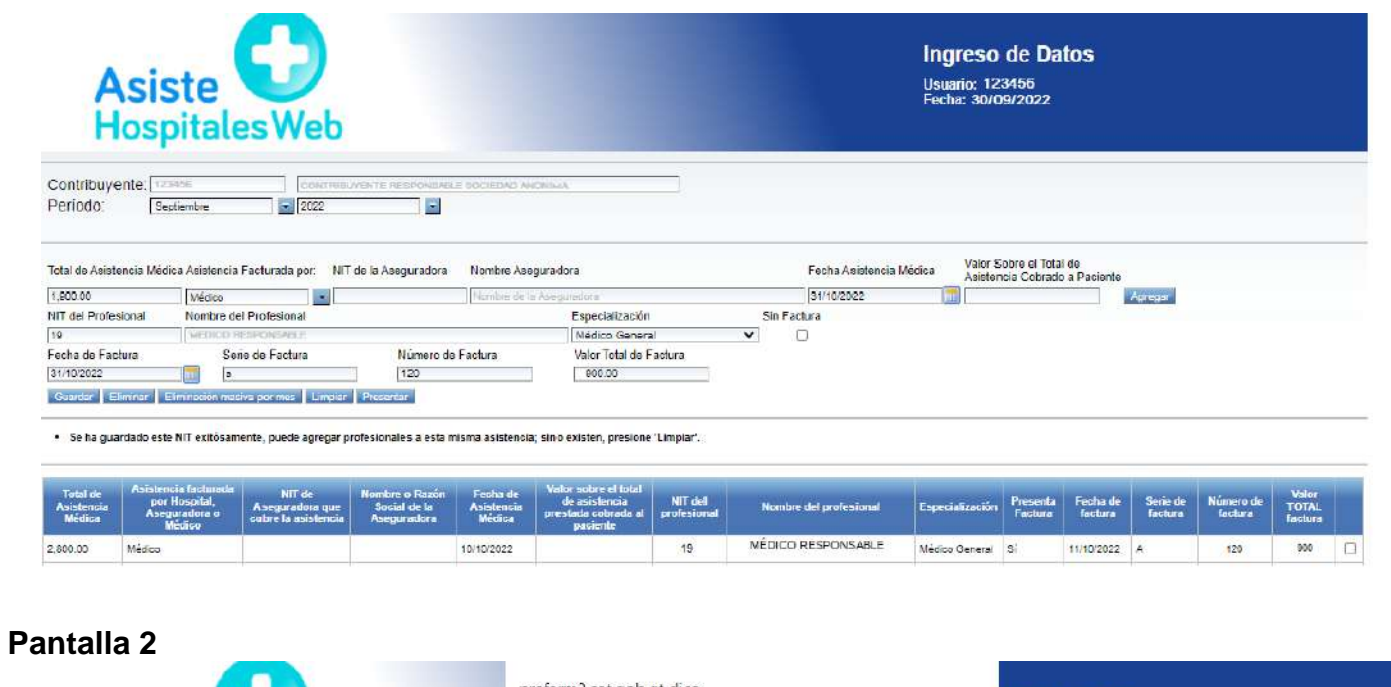

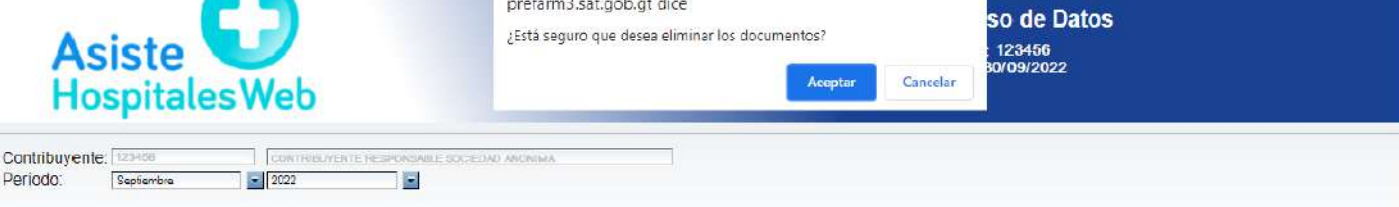

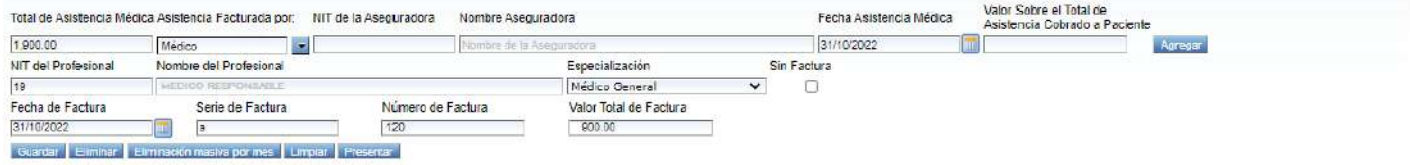

· Se eliminó correctamente el documento.

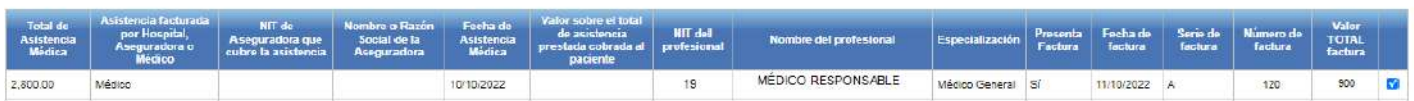

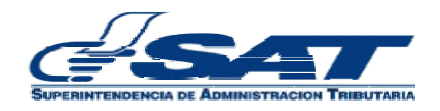

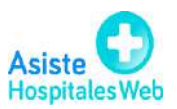

### **Pantalla 3**

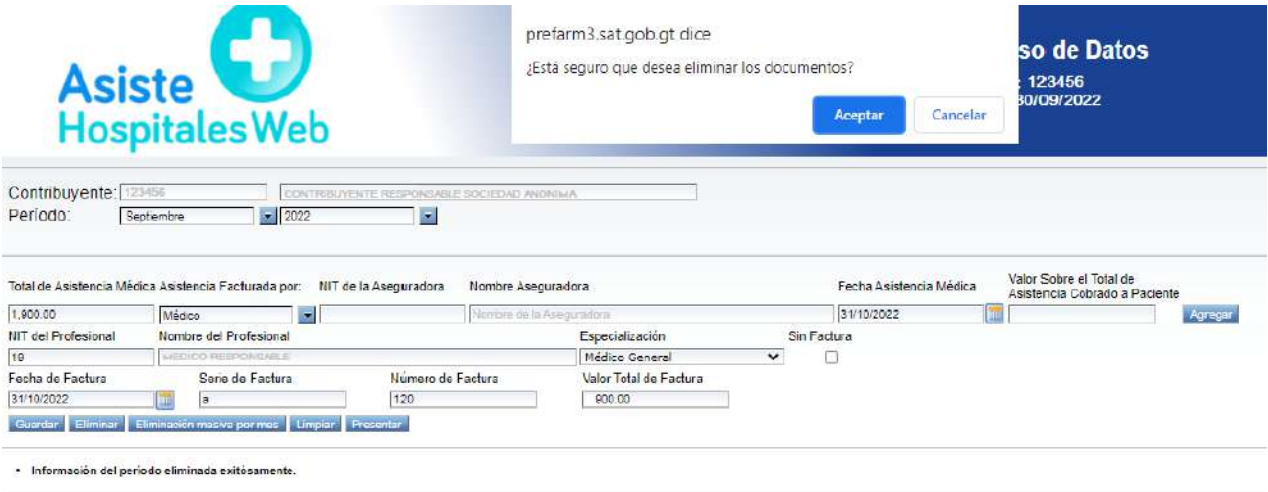

#### **Pantalla 4**

2,800.00

Médico

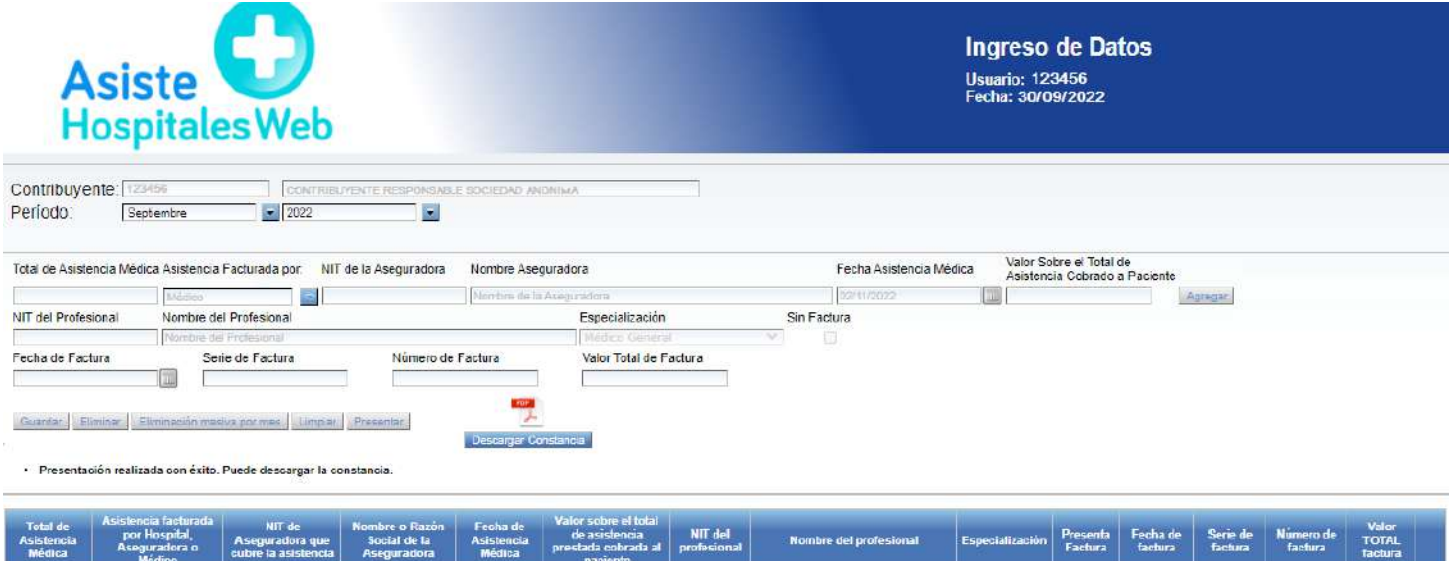

 $\overline{19}$ 

MÉDICO RESPONSABLE

Médico General 3/

 $\begin{array}{|c|c|c|c|}\hline &\text{11102022} & \text{A}\end{array}$ 

10/10/2022

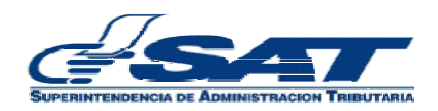

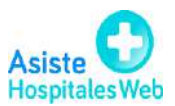

 $\frac{1}{20}$ 

900  $\Box$ 

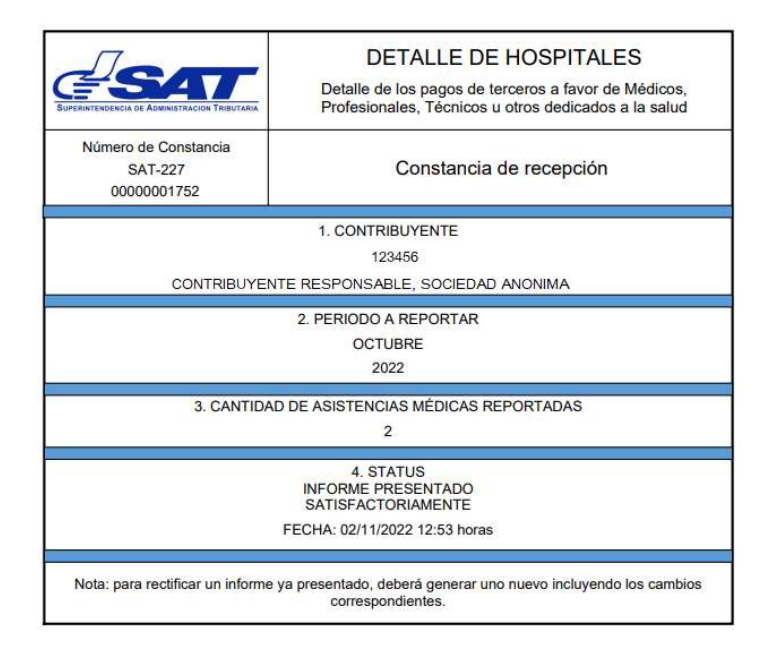

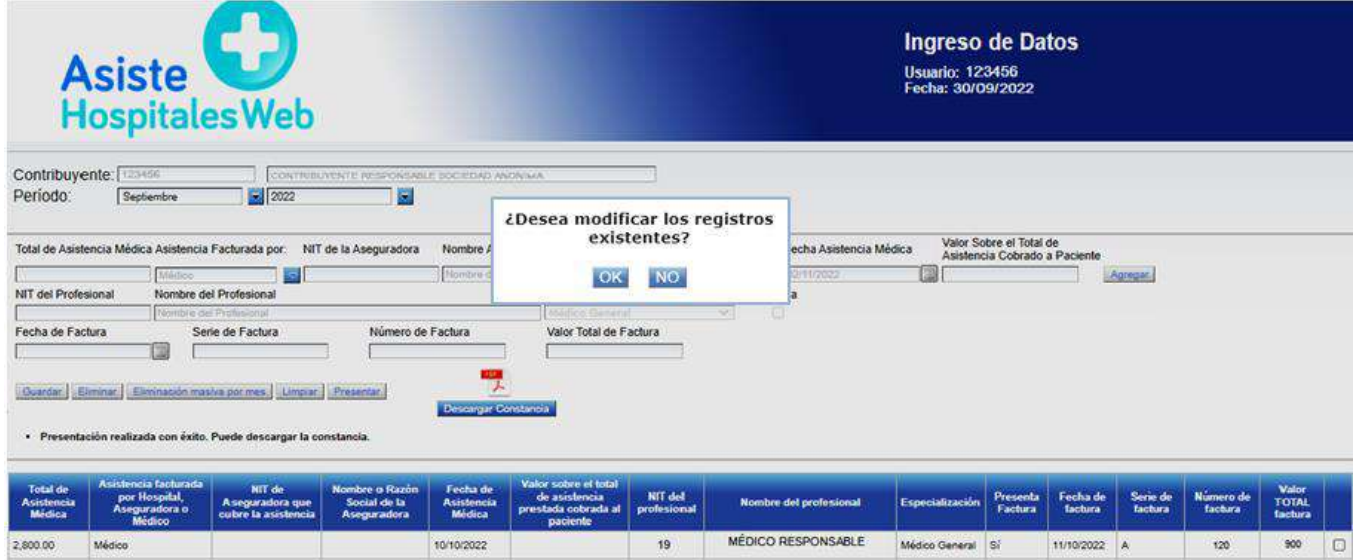

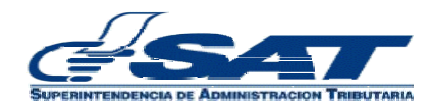

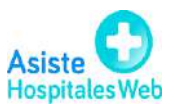

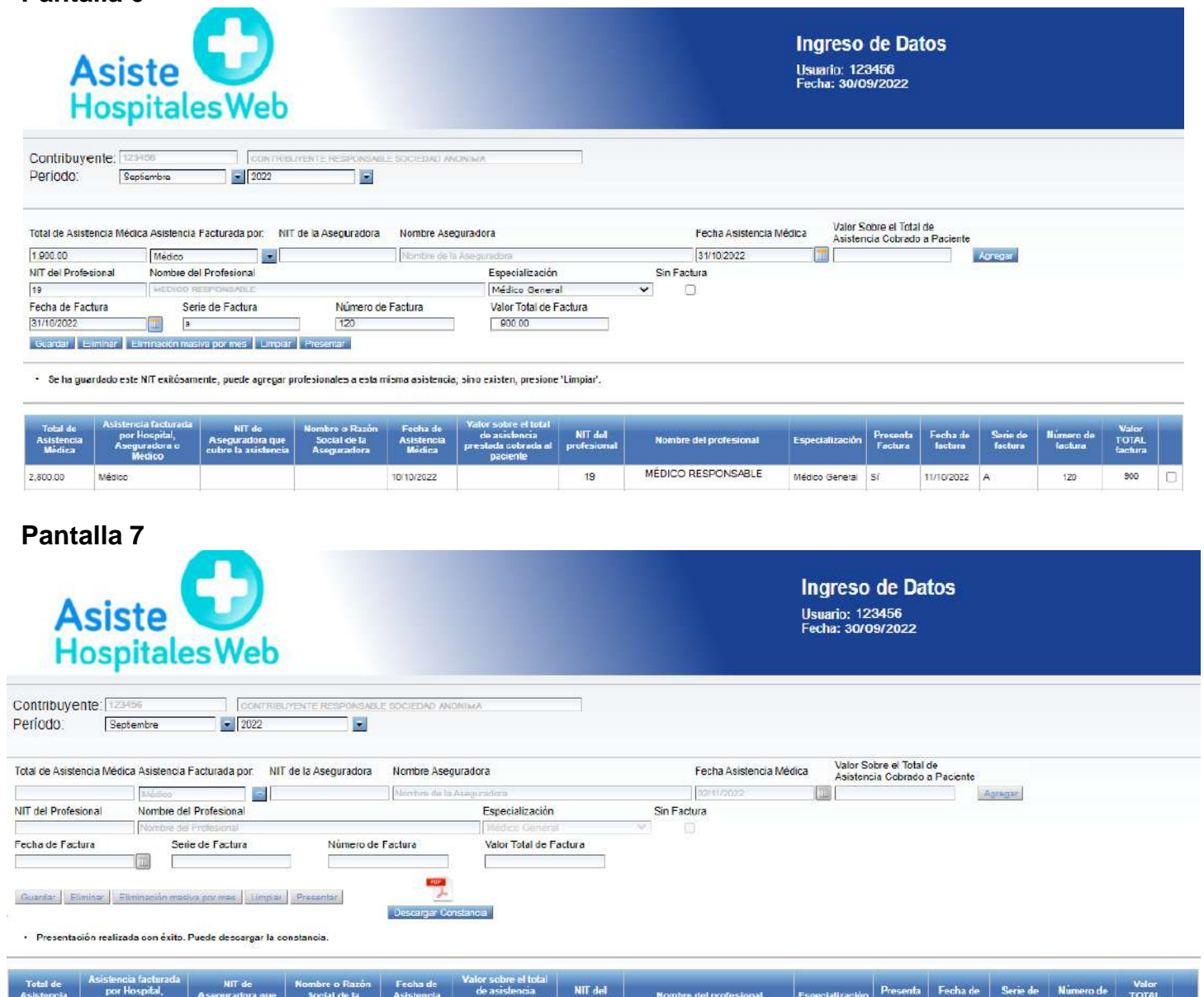

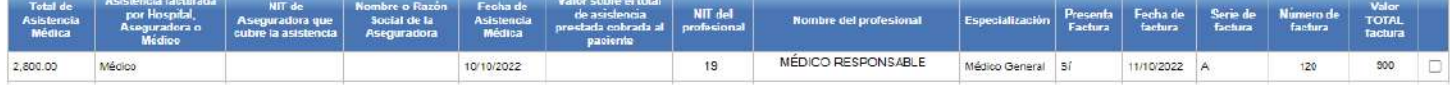

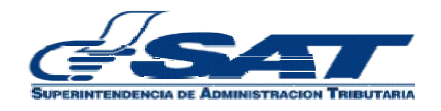

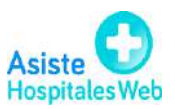

### **2. Carga masiva**

En el menú encontrará la opción carga masiva, en esta pantalla el usuario podrá realizar la carga masiva de todas las asistencias médicas efectuadas durante el período seleccionado. El modelo de archivo de carga lo encontrará en el Portal SAT>>descargas>>Asiste Hospitales WEB. Para realizar la carga masiva de información, debe proceder de la siguiente manera:

- 2.1 Contribuyente NIT: (se mostrará en la pantalla automáticamente, de acuerdo con la autenticación que el usuario realizó en el sistema).
- 2.2 Mes y año: mostrará por default el actual o bien el usuario podrá seleccionar el que desee trabajar.
- **2.3** Búsqueda: el usuario deberá seleccionar este botón para buscar en el directorio de su máquina y seleccionar el **Archivo CSV** a cargar, el sistema habilita el botón subir archivo. **(Pantalla 8).**
- **2.4** Subir Archivo: cuando el usuario haya seleccionado el archivo deberá cargarlo al sistema presionando este botón, luego mostrará el mensaje "Archivo listo para validar" y habilita el botón validar archivo. **(Pantallas 9 y 10).**
- **2.5** Validar Archivo: el usuario deberá seleccionar el botón y el sistema verificará si la información del archivo a cargar está correcta. Si es correcta mostrará el mensaje informativo "Archivo listo para guardar" habilitando el botón guardar. Caso contrario, si al momento de Validar el archivo, el sistema presentael mensaje "Se encontraron errores en el archivo" y generará un archivo el cual contiene todos los errores, los cuales el usuario podrá corregir, guardar nuevamente en el archivo y subirlo para su correspondiente validación. **(Pantalla 11).**
- **2.6** Guardar: al seleccionar este botón el sistema mostrará el mensaje "Su archivo ha sido guardado". **(Pantallas 12 y 13).**
- 2.7 Limpiar Datos: sirve para dejar en blanco la pantalla.
- **2.8** Presentar: se utiliza cuando el usuario termina de realizar la carga de información de un período (mes), en este momento el sistema reconocerá que se ha enviado el informe de todas las asistencias médicas del mes seleccionado. Al seleccionar este botón, el sistema presentará en pantalla un botón con el nombre descargar constancia y genera un archivo PDF, el cual contiene la constancia de recepción ante la SAT del detalle de todas las asistencias realizadas por el contribuyente durante el mes seleccionado. Este PDF podrá guardarlo para su posterior reimpresión **(Pantalla 14).**

#### **Nota:**

• Si el usuario presiona el botón presentar desde esta pantalla de carga masivay tiene otras asistencias médicas guardadas por medio de ingreso de datos, el sistema automáticamente unificará la información y reportará el total de asistencias realizadas en el período seleccionado, por lo que automáticamente toda esta información será enviada a la Administración Tributaria.

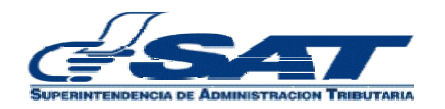

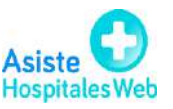

- Cuando el usuario haya presentado su informe y desee realizar una nueva carga en el mismo período, debe ingresar nuevamente a la opción carga masiva y el sistema le mostrará un mensaje **"**Desea modificar los registrosexistentes" **(Pantalla 15)**
- El usuario selecciona **OK,** el sistema le permitirá realizar una nueva carga en ese mismo período y luego selecciona el botón presentar paraque la información sea enviada a la Administración Tributaria. Esta nueva presentación del informe reemplazará al enviado con anterioridad y no generará sanciones. **(Pantalla 16)**
- El usuario selecciona **No,** el sistema no permitirá que el usuario cargue más información en ese período e inhabilitará los botones en pantalla. **(Pantalla 17).**
- **2.9** El modelo de archivo de carga, datos a incluir e instructivo para elaborar dicho archivo, lo encontrará en el Portal SAT>>descargas>>Asiste Hospitales WEB. Luego de llenar el archivo Excel, deberá eliminar las 2 filas de títulos, posteriormente guardarlo como tipo CSV (delimitado por comas) **(Pantalla 18).**

#### Carga y Envío Electrónico **Asiste Usuario: 123456** Fecha: 02/11/2022 **Hospitales Web** .<br>Carga y validación del arch Contribuyente: 12345 Mes: Octubre  $-$  Año: 2022  $\overline{\phantom{a}}$ · Busqueda Valida: Archivo | Guardar | Limpiar Datos | Presentar

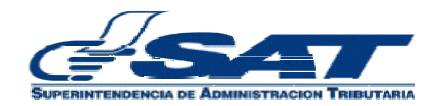

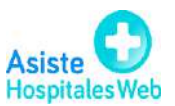

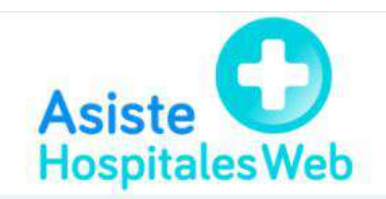

# Carga y Envio Electrónico

Usuario: 123456<br>Fecha: 02/11/2022

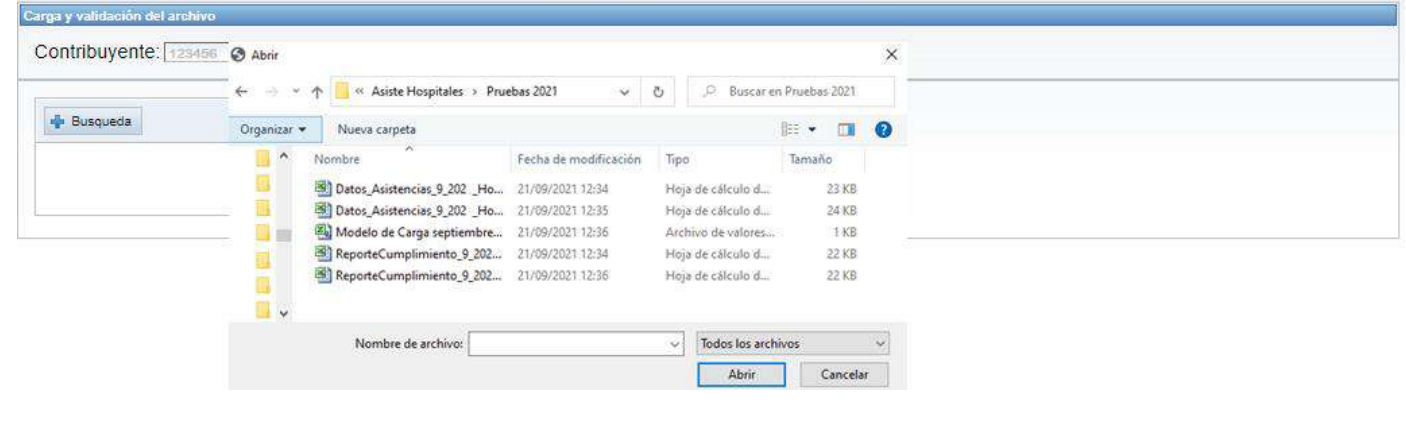

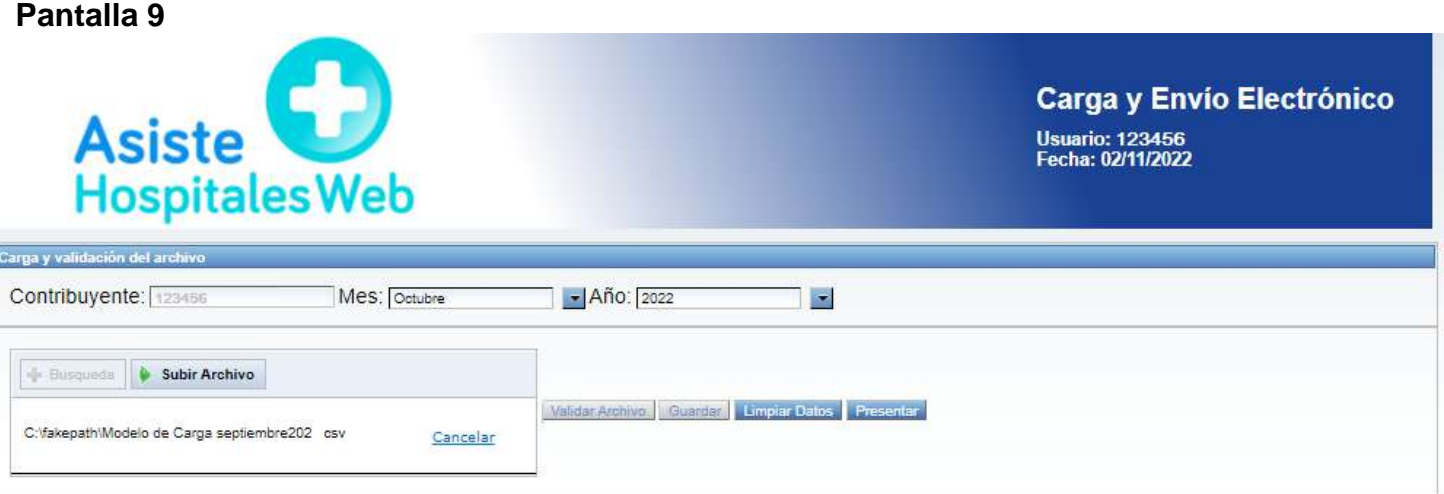

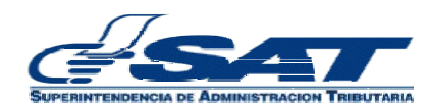

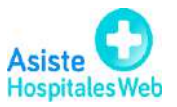

#### **Pantalla 10**

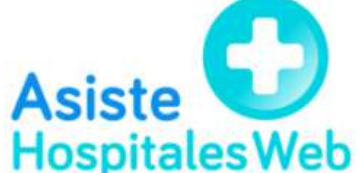

Carga y Envío Electrónico Usuario: 123456<br>Fecha: 02/11/2022

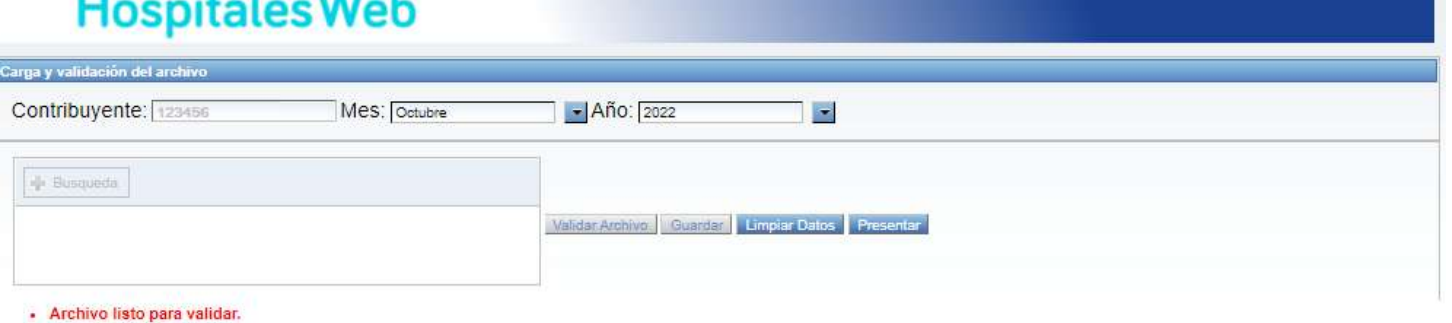

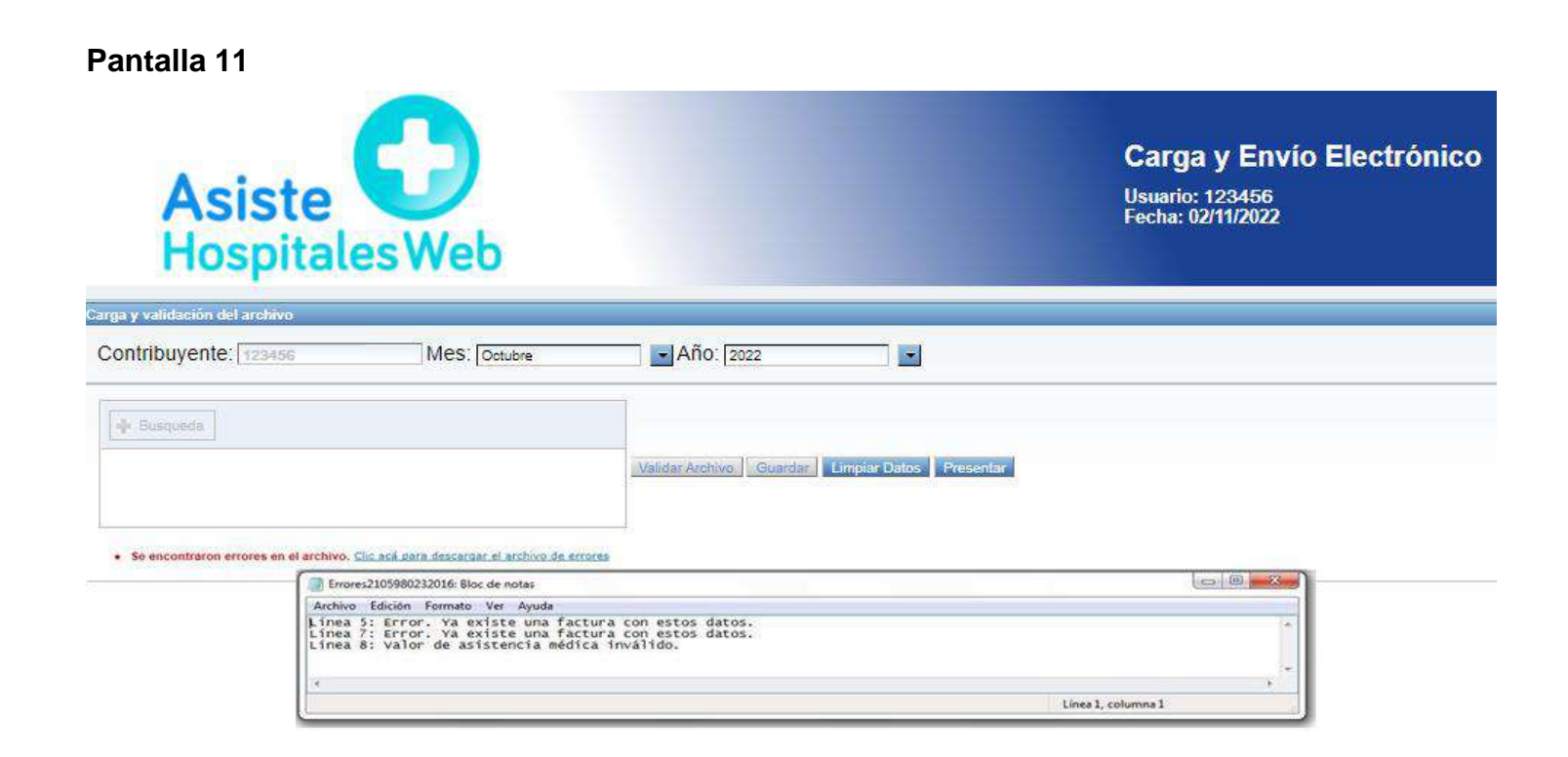

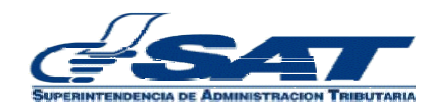

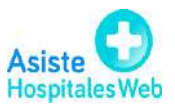

#### **Pantalla 12**

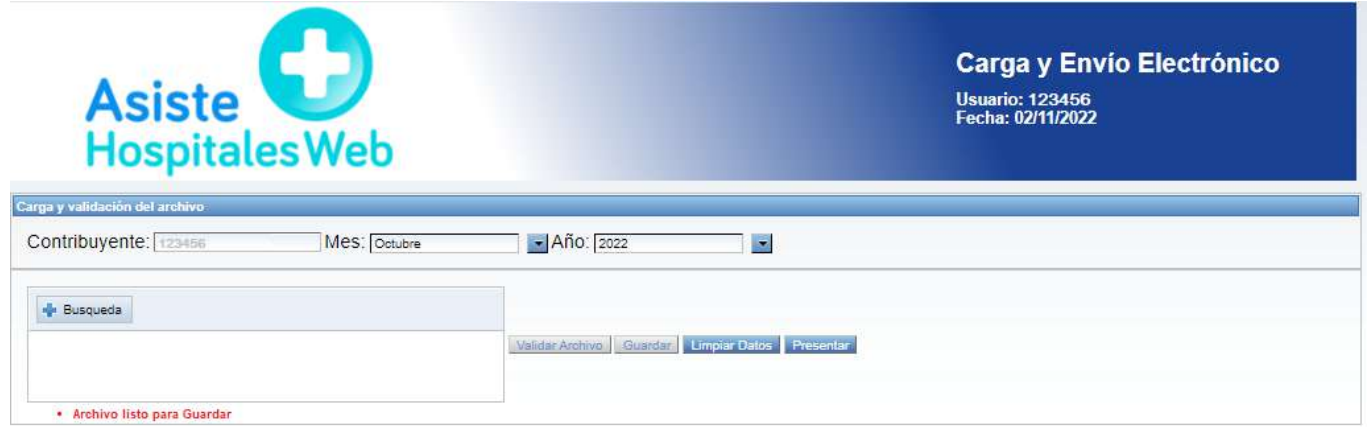

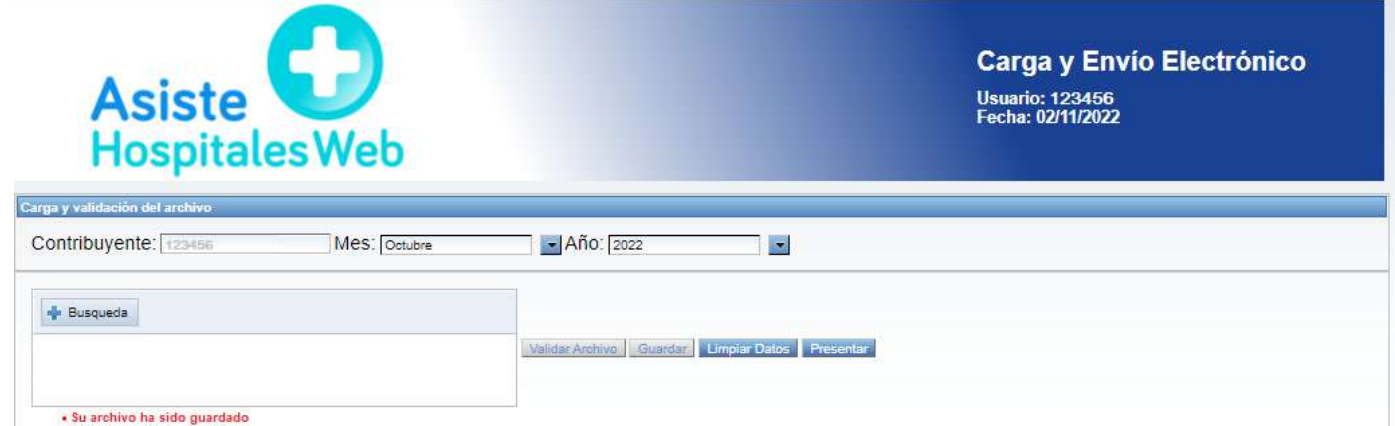

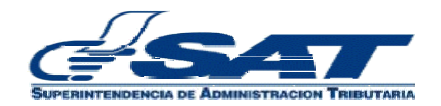

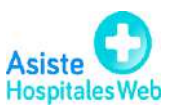

## **PANTALLA 16 Pantalla 14**

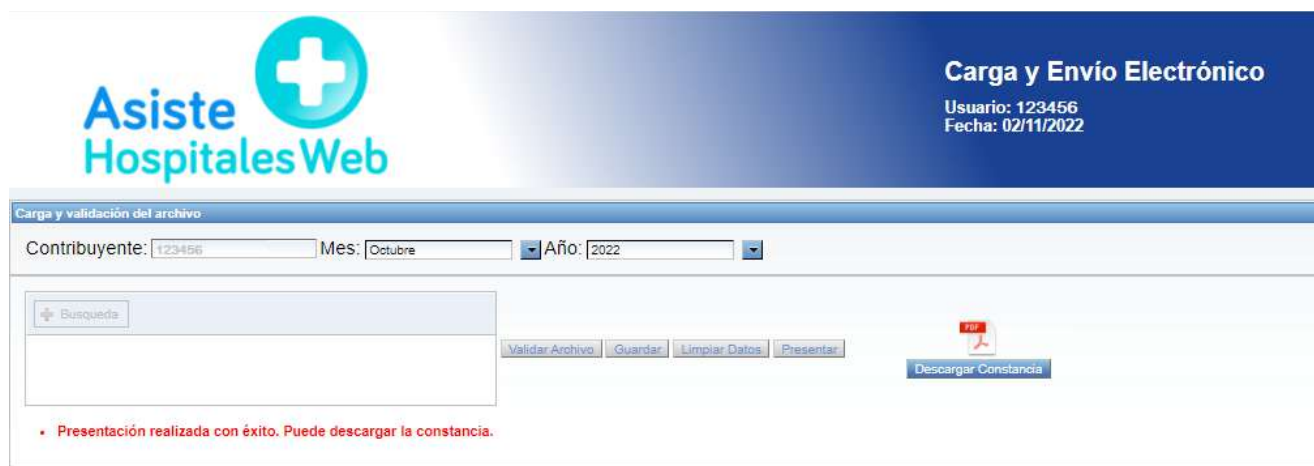

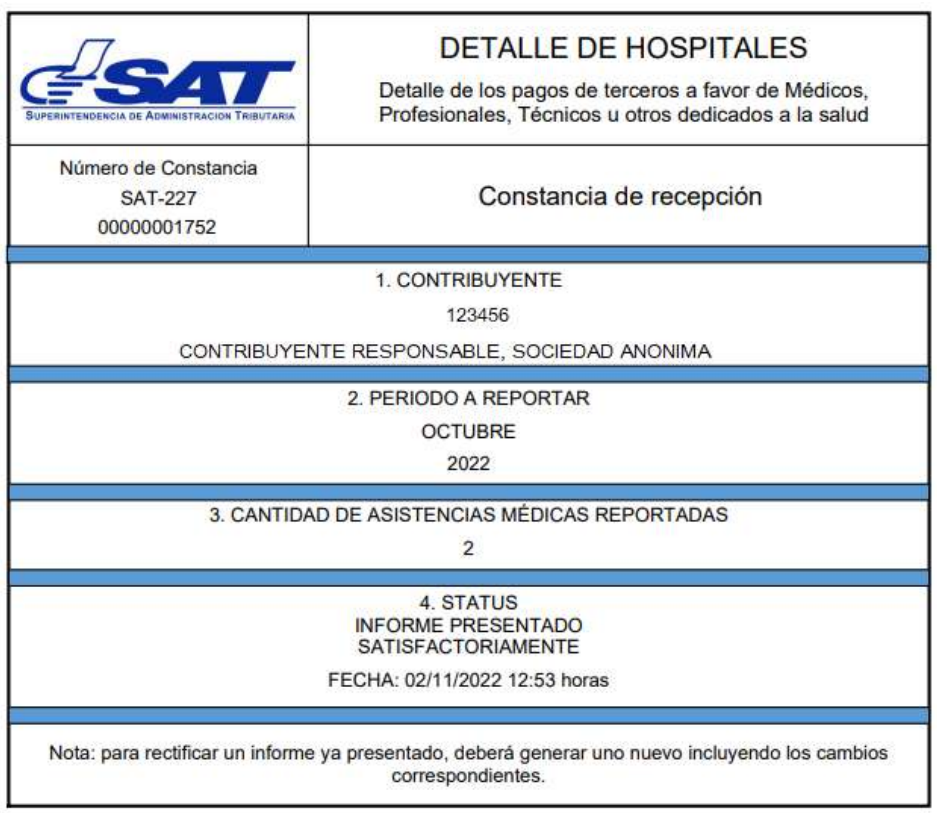

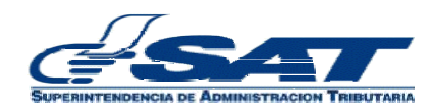

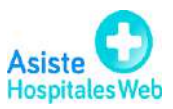

## **Pantalla 15**

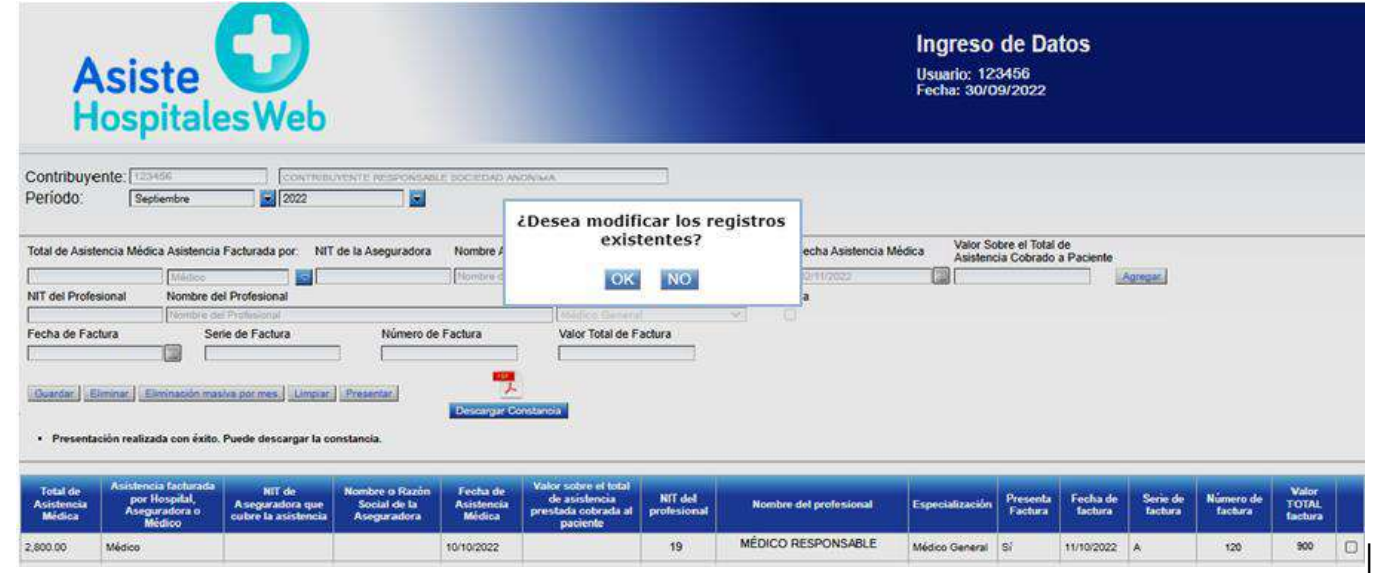

#### **PANTALLA 16**

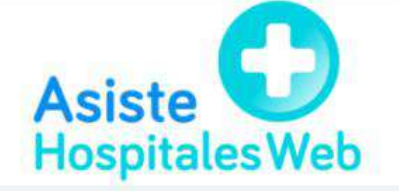

Carga y Envío Electrónico Usuario: 123456<br>Fecha: 02/11/2022

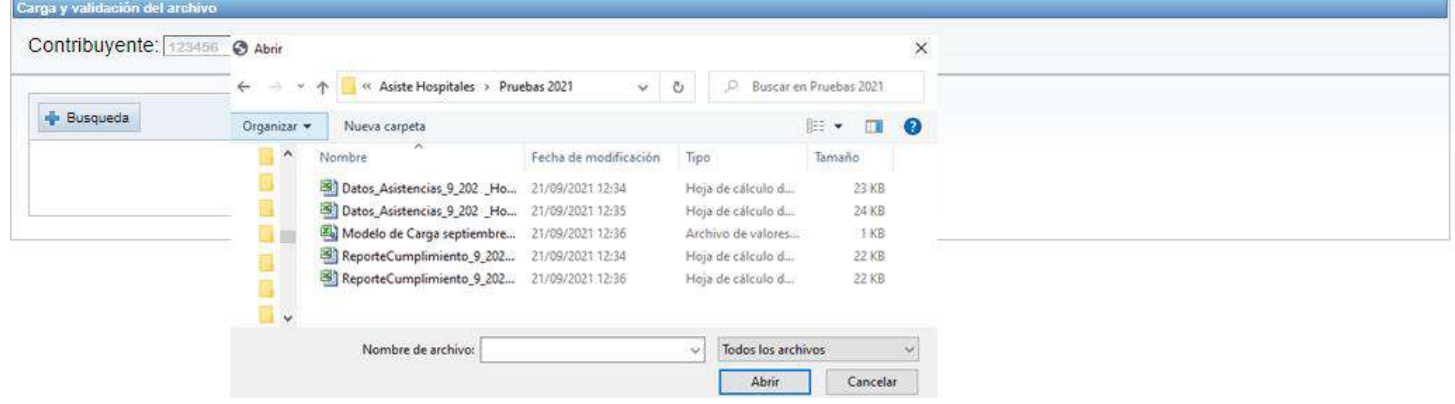

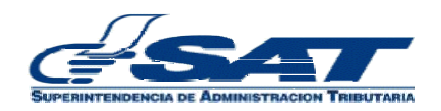

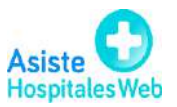

### **Pantalla 17**

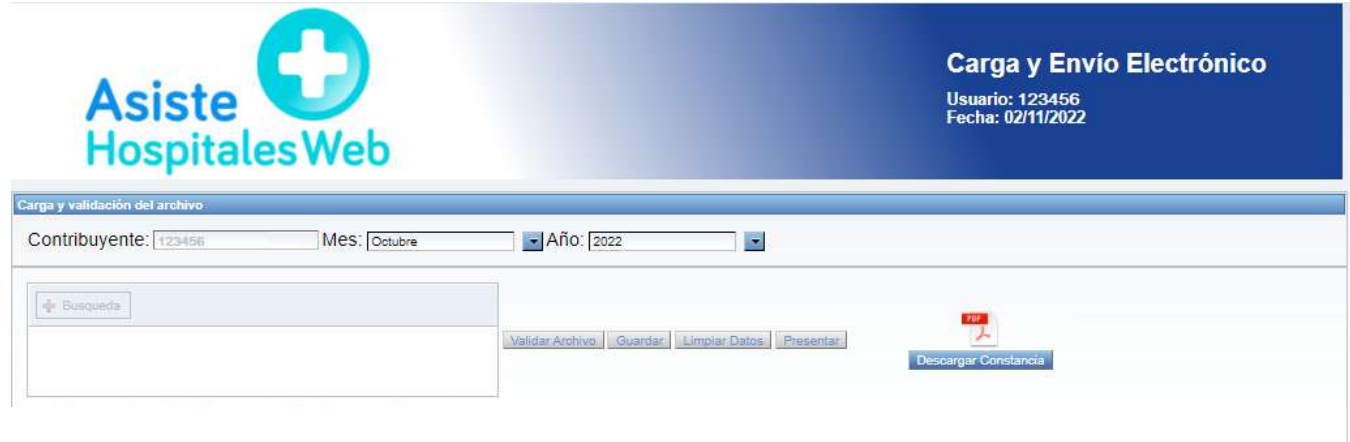

#### **Pantalla 18**

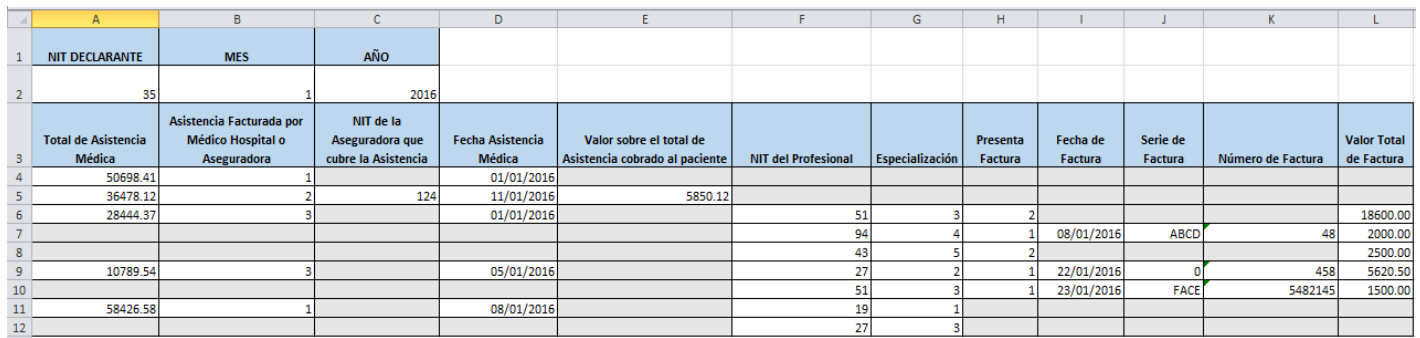

## **Eliminar las 2 filas de títulos, por lo que quedará de la siguiente manera:**

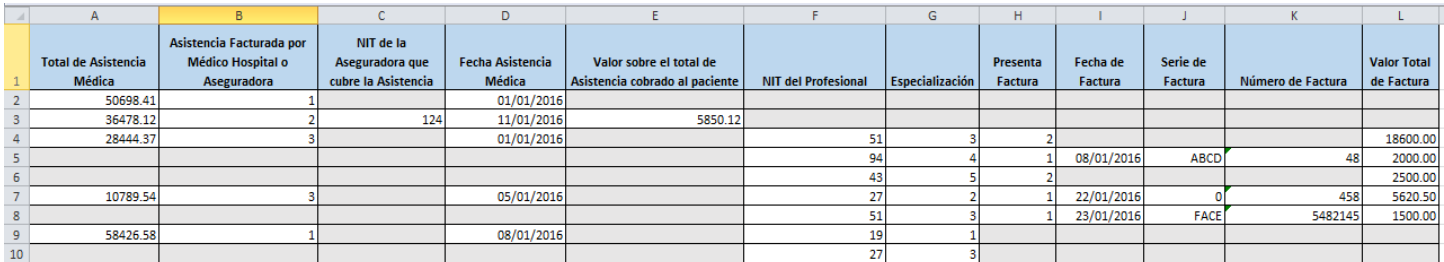

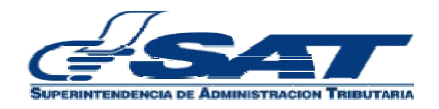

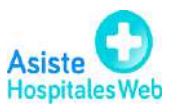

#### **Luego guardar el archivo con extensión CSV (delimitado por comas)**

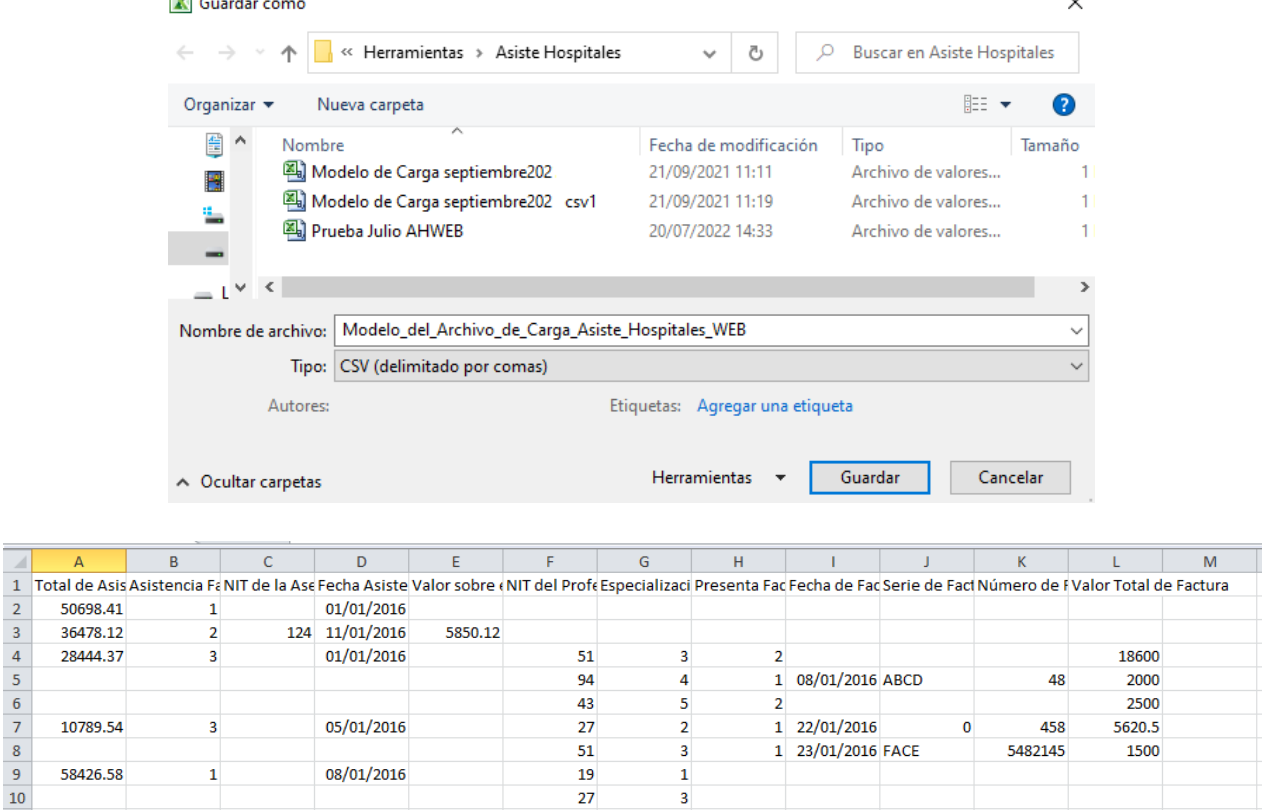

#### **3. Consulta detalle**

En esta opción el usuario podrá verificar el último informe de asistencias durante el mes seleccionado, enviado y su respectiva constancia de recepción que se ha presentado a la Administración Tributaria, así como el correlativo de constancia, fecha de generacióndel informe, total de asistencias, estado del informe y opción de imprimir constancia de recepción. Para ello debe proceder de la siguiente manera.

- **3.1** El usuario selecciona el menú>>consulta detalle
- **3.2** Selecciona período (mes y año). **(Pantalla 19).**
- **3.3** Selecciona el botón **"Buscar":** el sistema despliega la información con la constancia de recepción generada del último informe presentado ante la Administración Tributaria, así mismo podrá seleccionar el ícono de impresora y generar el archivo PDF para la impresión de la respectiva constancia. **(Pantalla 20).**

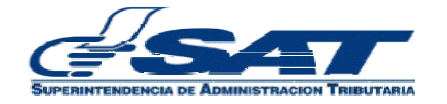

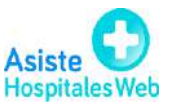

**3.4** Adicionalmente en esta pantalla también podrá disponer del reporte de facturas del último informe, el cual localiza del lado izquierdo de la pantalla el Icono del archivo Excel reporte facturas. El detalle muestra todas las asistencias médicas ingresadas en el período seleccionado. **Nota:** este reporte Excel mostrará únicamente el detalle del último informe presentado. **(Pantalla 21).**

#### **Pantalla 19**

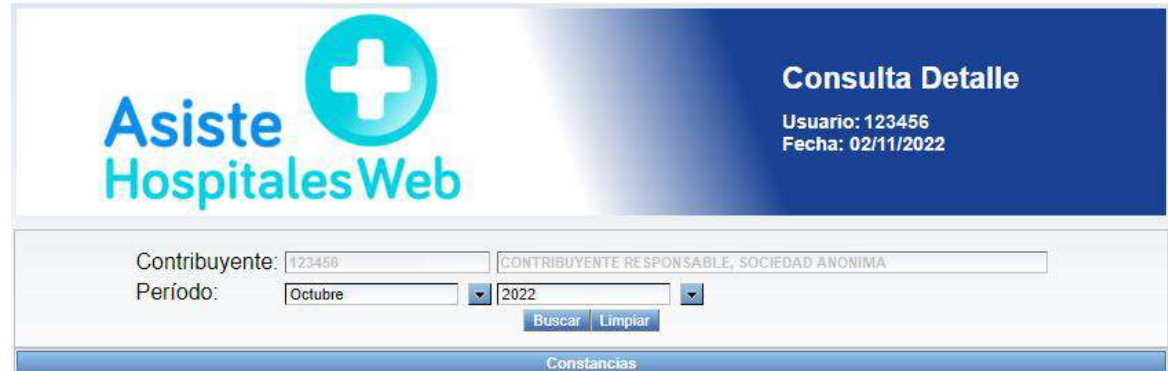

#### **Pantalla 20**

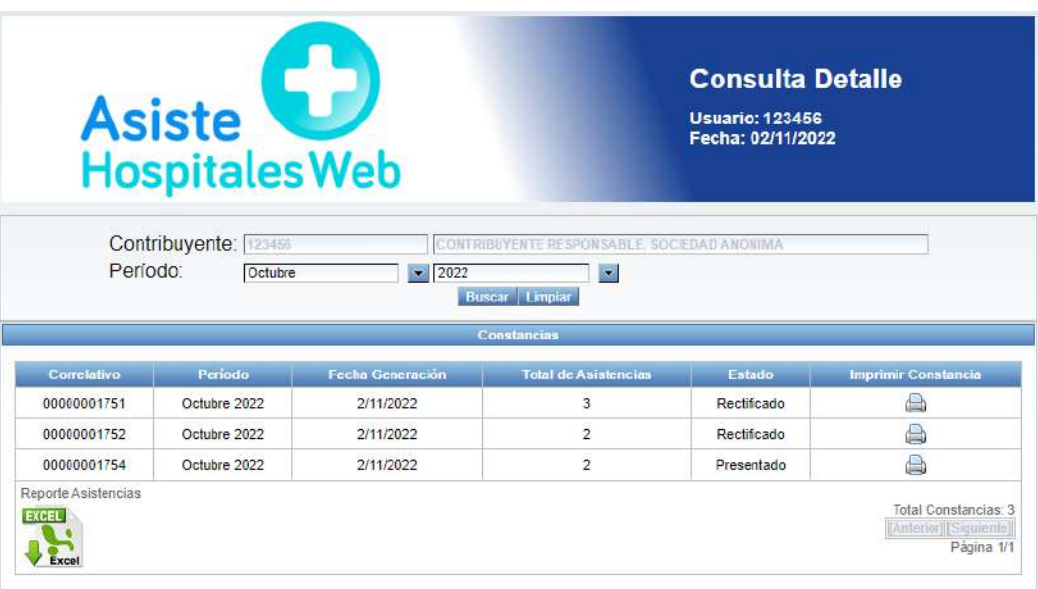

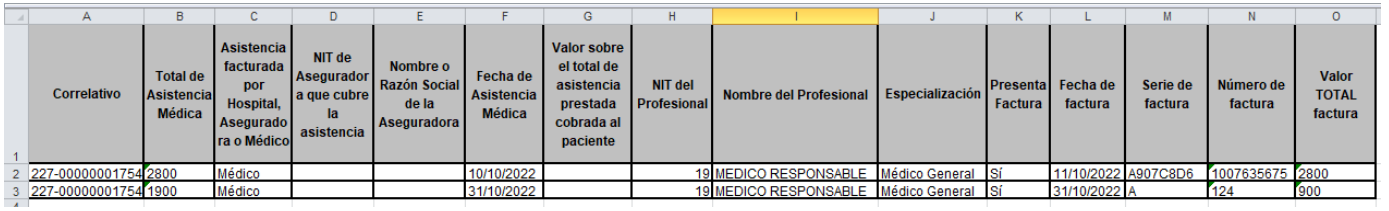

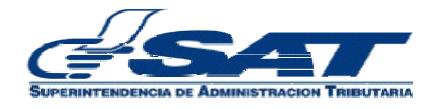

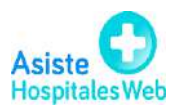

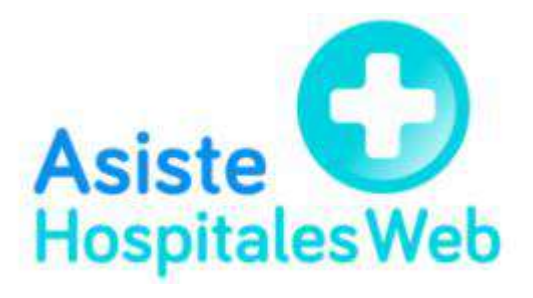

Versión 4

Guatemala, abril de 2024

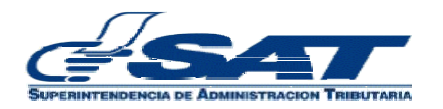

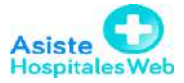